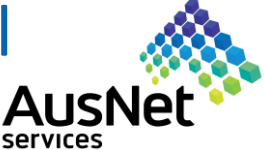

February 2020

## **When do you use the Solar & Battery Post Installation Tool?**

The AusNet Services Solar Post Installation Tool provides installers, on behalf of their customers, with an online tool to submit installation details for solar and battery systems connected to the AusNet Services distribution network, where an application has been approved by AusNet Services and a Reference Number has been provided.

## **Steps to input post installation details using the Tool**

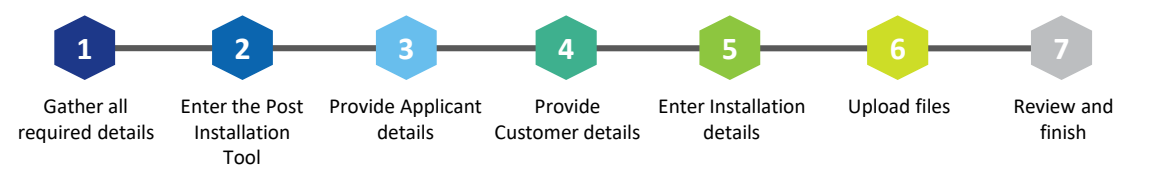

# **1 Gather all required details**

Before accessing the Post Installation Tool, you should have the following information ready:

- National Metering Identifier (NMI) and Reference number. The NMI number can be usually found on page 2 of the electricity bill for the property. The Reference Number can be found in your application approval email.
- Applicant and Customer Details including contact details, address etc.
- Installation Details including inverter and device (panels and batteries) information
- EWR and CES forms and commissioning test results (if required) for upload

# **2 Enter the Post installation Tool**

In order to gain access to the Post Installation Tool you will need to enter the details specific to your application (see Figure 1)

### **Entering the NMI and Reference Number**

The NMI is the 10 or 11 digit number, usually found on page 2 of the electricity bill of the property.

The Reference Number is the unique AusNet Services number provided to you when your application was approved by preapproval or manual assessment. It can be found in your application approval email.

Please ensure you enter the correct NMI and Reference number as any errors in data will mean you are unable to proceed.

### **Entering your email**

This should be the email address of the person managing the grid application, and should match the email address provided in the pre-approval application process.

### **Help us beat the bots**

Help us beat the bots by checking the 'I'm not a robot' box and completing the verification. This helps us to ensure that the tool is used correctly and that all information entered is safely captured and protected.

#### Figure 1

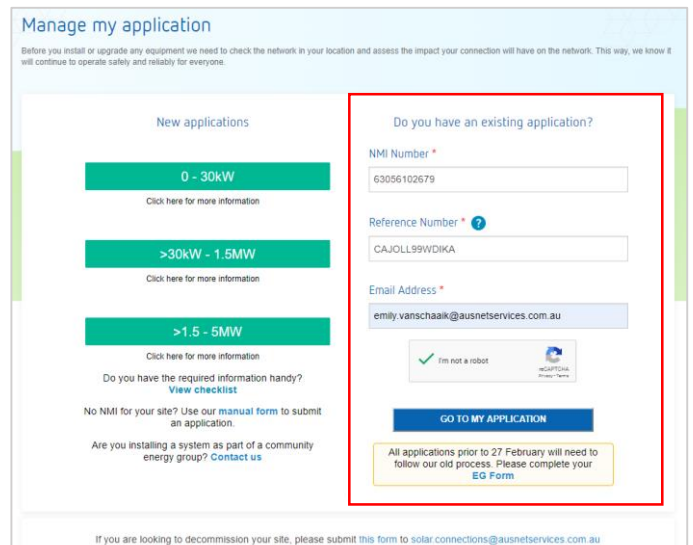

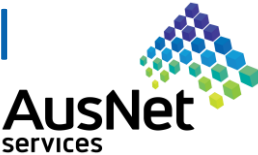

February 2020

# **3 Applicant Details**

When you enter the tool, you will see the application details on the left and the application due date on the right (see Figure 2).

This is the first Post Installation Details page. You can navigate between pages using the "Next" button at the bottom of each page or by clicking on the tabs at the top.

On this page you need to enter the Applicant Details (see Figure 3):

- ➢ **Installer Accreditation Number:** is the Installer's Clean Energy Council (CEC) accreditation number.
- ➢ **Company details:** including name, ABN and address details
- ➢ The **email address** provided for pre-approval will be prepopulated and will not be editable on the form. This is the address that all correspondence will be sent to. If this needs to be updated, contact us at [preapprovals@ausnetservices.com.au](mailto:preapprovals@ausnetservices.com.au).

Once all details are entered as required a green tick will appear on the tab.

# **4 Customer Details**

Enter the customer details as shown on the screen (see Figure 4).

This is important because the Connection Contract is created between us and the customer, who is the owner of the embedded generation system. We will use the contact details to send the final Connection Agreement and confirmation of meter reconfiguration to the customer at the end of the process.

The Connection Agreement includes Terms and Conditions of the contract that govern installation, operation and maintenance

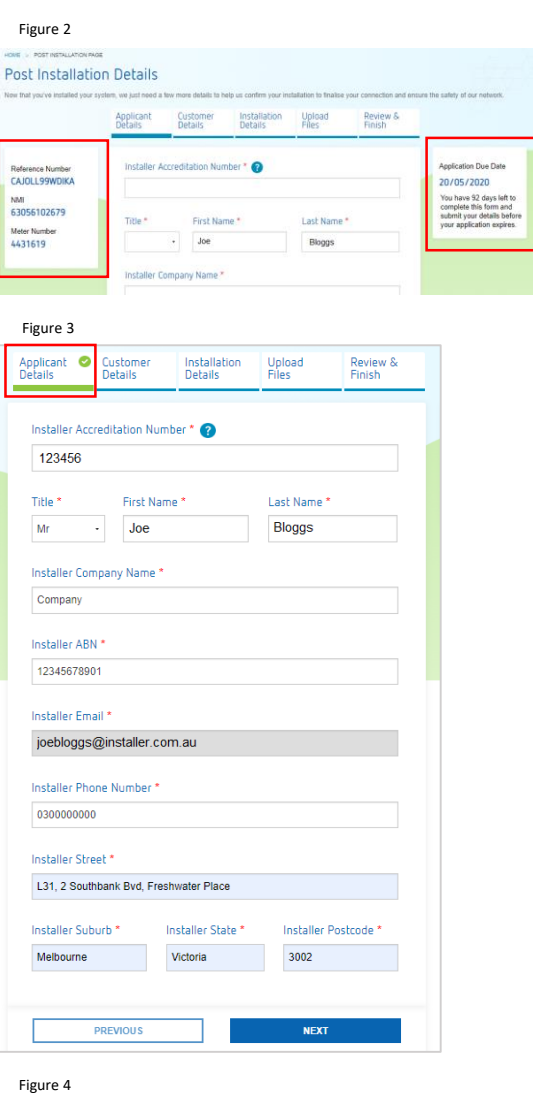

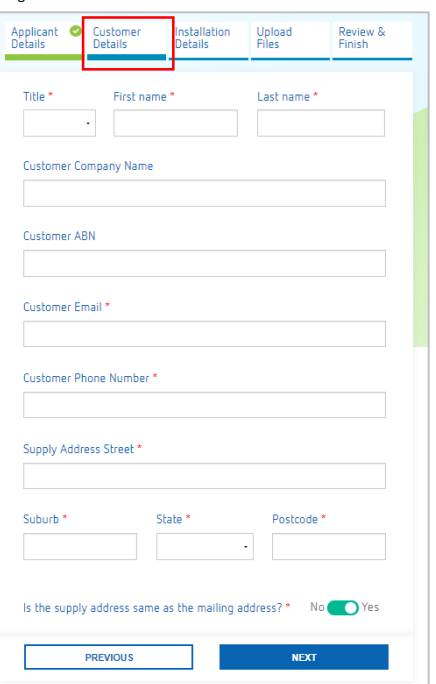

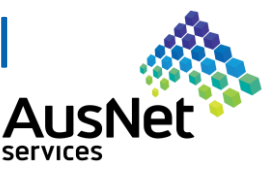

February 2020

### **Installation Details 5**

In the Installation Details page, you will see the Solar inverter details provided during the Pre-Approval process (see Figure 5).

## **Changing Solar/Hybrid Inverter or Battery Inverter**

We understand that sometimes things change from pre-approval, so if you have received approval through instant online pre-approval tool you will be able to edit inverter information after installation, as long as it remains within the original capacity and export limits (see figure 6).

If approval was obtained through manual technical assessment, these details will not be editable. For any proposed changes you must contact the design engineer for further review, as the Connection Contract is based on this information.

## **What happens if changes I make from the approved application change my capacity or export amounts ?**

If any changes result in your maximum limits for capacity or export being exceeded, you will need to cancel the application, which will take you back to the Pre-Approval Tool to submit a new application (see Figure 7)

#### Figure 5

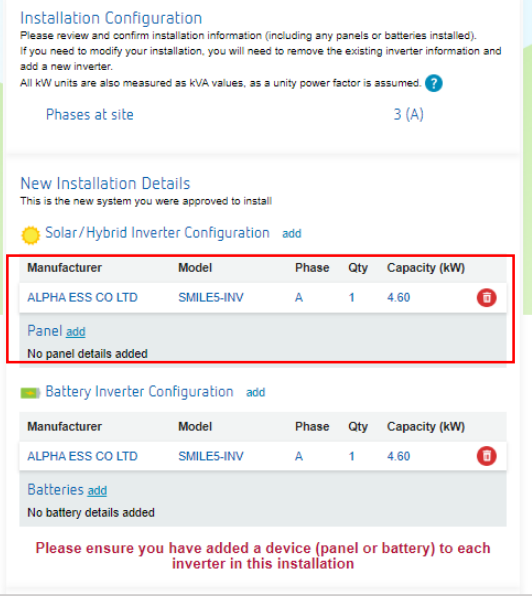

#### Figure 6

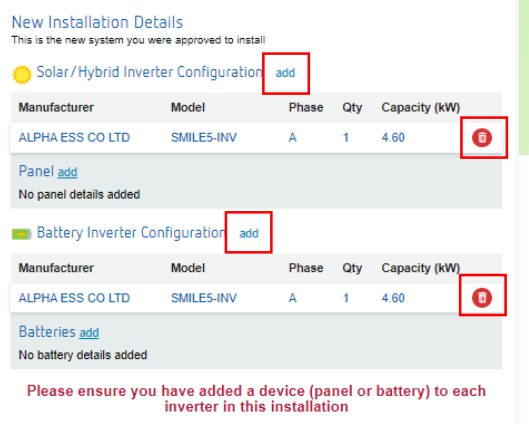

#### Figure 7

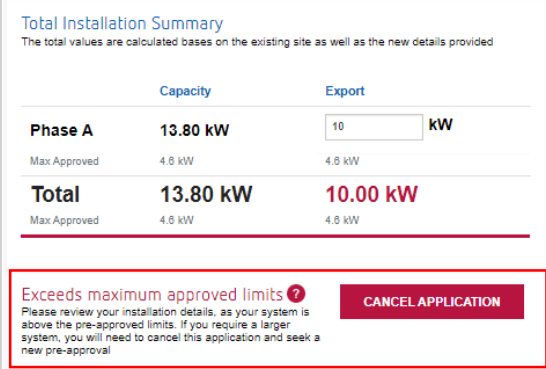

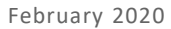

#### **Installation Details (cont.) 5**

## **Adding Panels and / or Batteries**

We need to collect information about the devices linked to each inverter, so for each inverter you have installed, select 'add' next to Panels or Batteries to input the device details. (see Figure 8).

A new window will open (see Figure 9) that requires you to enter in this detail. Select the correct device type from the drop down menu and then enter the additional details into the free text fields.

*Note: The panel details are required for the DER Register but do not impact the total Capacity or Export values.*

## **Compliance confirmation**

When the system export is less than the system capacity this means the system is export limited.

You must confirm that the installation is compliant with SOP 33-06 Procedures (see Figure 10).

This Standard Operating Procedure can be found on the AusNet Services website and outlines the minimum requirements that must be met by customers to connect an embedded generator to AusNet Services' low voltage electricity distribution network.

# **Upload Files**

Upload the Certificate of Electrical Safety (CES) and the Electrical Works Request (EWR) here.

If you have any additional documents to upload – such as a Single Line Diagram (SLD) or commissioning test results, click on Attach more documents and then upload the document as above (see Figure 11).

Attachments must be of the following types: .doc, .docx, xlsx, .pdf, .png, .jpeg, .jpg, .csv, .pptx, .txt and .gif. You can add up to six documents with a size of 3MB per attachment.

*Note: You also need to submit these documents to the Retailer*

#### New Installation Details roved to install Solar/Hybrid Inverter Configuration add Manufacturer Model Phase Qty Capacity (kW) ALPHA ESS CO LTD SMILES-INV  $\Delta$  $460$ Panel add Qty Rating (W) Type Manufacturer Model Monocrystalline man mod  $\mathbf{1}$ 5

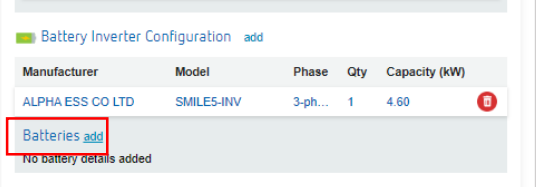

Please ensure you have added a device (panel or battery) to each<br>inverter in this installation

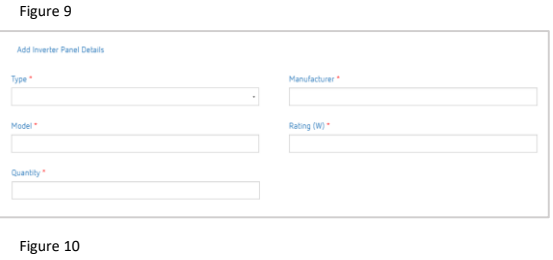

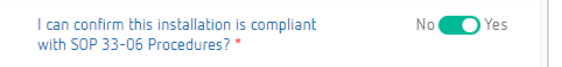

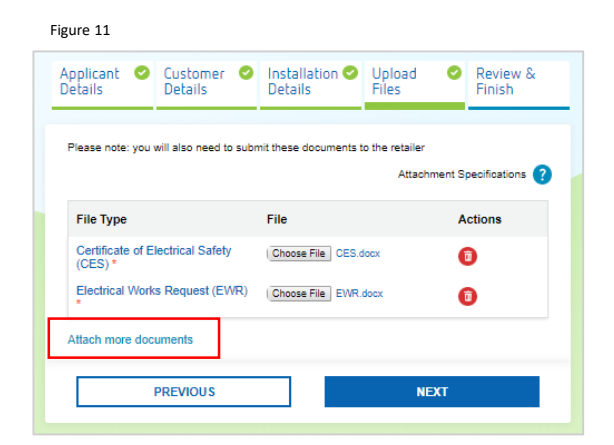

❺

 $\bullet$ 

February 2020

## **7 Review the post installation details**

The Review and Finish page provides you an overview of the details provided and indicates whether you have entered all required details. If all details on the overview page are green, and you agree to the terms and conditions below, you can then submit your post installation details (see Figure 12).

If any details on this page are red, those details are still required. Return to the relevant page and complete the necessary details (see Figure 13)

## **What happens next?**

Once you have submitted the post installation details you will receive an email confirming the submitted information has been received, and providing you with a pdf copy of the post installation details.

We send a record of this installation to the national Distributed Energy Resources Register that is administered by the Australian Energy Market Operator (AEMO).

You can now submit the relevant paperwork to your customers' energy retailer. You will need to send the two forms below to your customer's energy retailer:

- **[Electrical](https://aus01.safelinks.protection.outlook.com/?url=http%3A%2F%2Fwww.victoriansir.org.au%2FForms%2FGetFile.axd%3Foid%3D8f16eab9-02ac-45a7-b7be-075c6decea8f&data=02%7C01%7Cemily.vanschaaik%40ausnetservices.com.au%7C03d4162b26a84684a6ac08d7ae79d2be%7Ca394e41ccf8d458eac1bddae1aa15629%7C0%7C0%7C637169711553006375&sdata=aZFOQrj8zHf022dCq1kkRZ8PG6tIk5hbCAohgYv97Zs%3D&reserved=0) Works Request (EWR) form, available from the Victorian** SIR website
- Certificate of Electrical Safety (CES), which your electrical inspector will purchase from Energy Safe Victoria.

The Retailer may also ask you to provide a copy of the post installation details. If so, you can send the pdf summary you received.

If required, after we receive and approve the paperwork from the customer's retailer, we will reconfigure the meter so that data is recorded for energy generation well as consumption. Once this has happened, an email will be sent to the applicant confirming they can switch the system on. The customer will also receive an email containing a copy of the Connection Agreement, including the terms and conditions of the contract that govern installation, operation and maintenance.

*Please note: Once reconfiguration is complete, the customer will be transferred to a Time of Use tariff. It is important that customers are informed of this.*

## **For further help**

If you require further assistance with completing the Solar Post Installation Tool, please don't hesitate to contact the AusNet Services Contact Centre on 1300 360 795 or [preapprovals@ausnetservices.com.au.](mailto:preapprovals@ausnetservices.com.au)

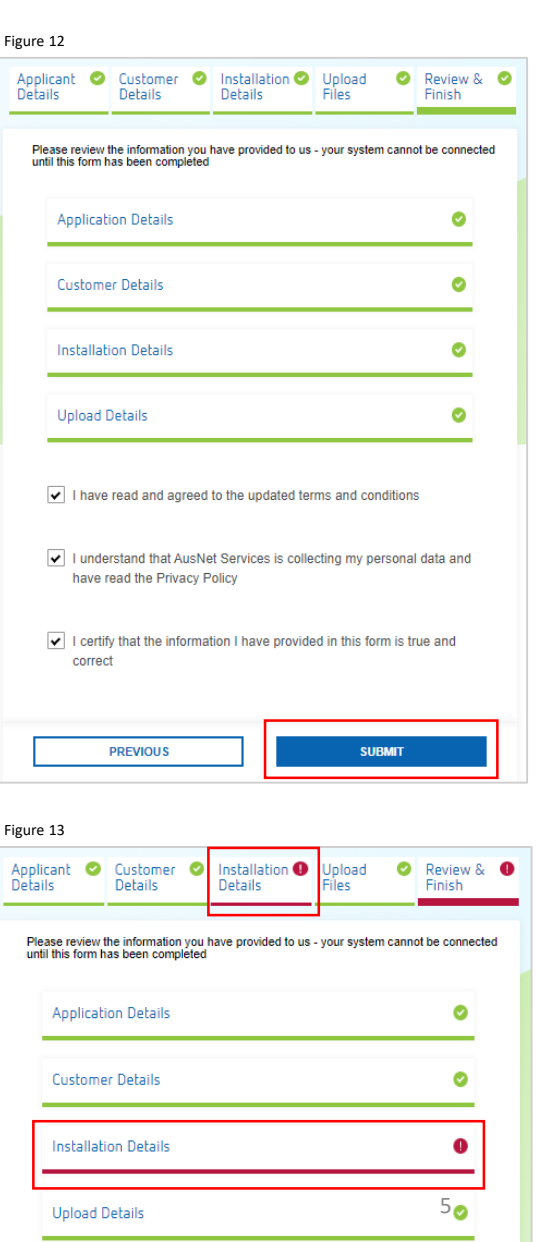